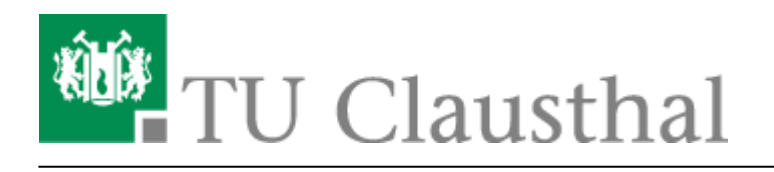

**Artikeldatum:** 17:38 29. August 2019

**Seite:** 1/1 Einbinden der Kalender unter iOS

同科乳状状

## **Einbinden der Kalender unter iOS**

1. Gehen Sie in den Einstellungen in die Konten und führen Sie folgende Schritte durch: **Passwörter & Accounts - Account hinzufügen - Andere - Caldav**.

## $\pmb{\times}$

- 1. Geben Sie als Server folgende Adresse an: davmail.rz.tu-clausthal.de
- 2. Danach werden ihr persönliche RZ-UserID sowie ihr persönliches RZ-Kennwort benötigt.
- 3. Als Beschreibung können Sie einen beliebigen Namen für Ihren Kalender angeben.
- 4. Unter weitere Einstellungen schalten Sie SSL auf Port 443 an.
- 5. Desweiteren geben Sie den Pfad zum Kalender im folgenden Format an: <https://davmail.rz.tu-clausthal.de/principals/users/>**user@tu-clausthal.de**. Ersetzen Sie user@tu-clausthal.de durch die E-Mail des gewünschten Kalenders.
- 6. Speichern Sie alles und öffnen Sie die Kalender App. Unter Ihren Kalender sollte der Kalender nun zu finden sein. Aktualisieren Sie alle Kalender.

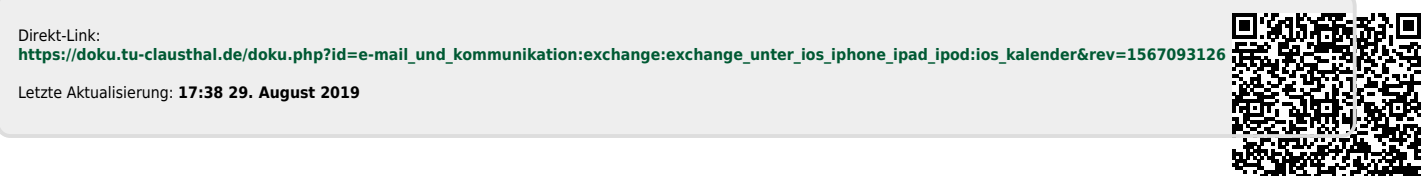

https://doku.tu-clausthal.de/doku.php?id=e-mail\_und\_kommunikation:exchange:exchange\_unter\_ios\_iphone\_ipad\_ipod:ios\_kalender&rev=1567093126 Dieses Dokument stammt aus der Dokuwiki-Instanz mit dem Titel [RZ-Dokumentationen,](https://doku.tu-clausthal.de/) die vom [Rechenzentrum der Technischen Universität Clausthal](https://www.rz.tu-clausthal.de/) bereitgestellt wird.